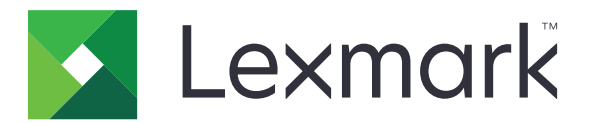

# **Cloud Connector**

**Version 1.4**

**User's Guide**

**March 2021 [www.lexmark.com](http://www.lexmark.com)**

# **Contents**

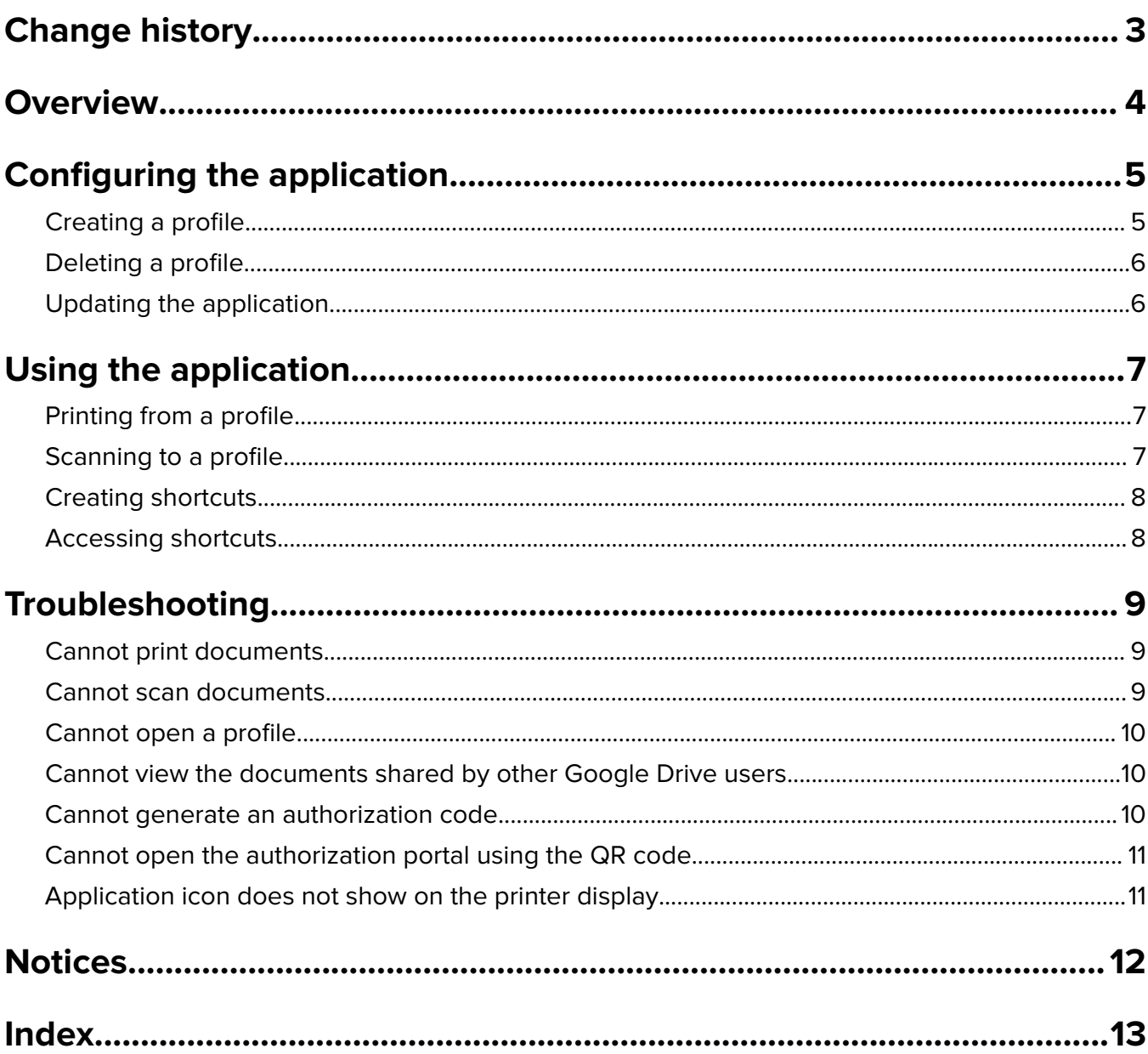

# <span id="page-2-0"></span>**Change history**

### **March 2021**

**•** Updated instructions on creating a profile.

### **September 2018**

- **•** Updated instructions on the following:
	- **–** Creating shortcuts
	- **–** Accessing shortcuts

### **June 2018**

- **•** Updated instructions on the following:
	- **–** Creating a profile
	- **–** Deleting a profile
	- **–** Printing from a profile
	- **–** Scanning to a profile
- **•** Added instructions on the following:
	- **–** Creating shortcuts
	- **–** Accessing shortcuts

### **April 2018**

**•** Initial document release.

# <span id="page-3-0"></span>**Overview**

Use the application to access your cloud account using Lexmark<sup>TM</sup> printers, and then print documents from that account. You can also scan documents, and then save them to your cloud account.

The application supports the following cloud service providers:

- **•** Box
- **•** Dropbox
- Google Drive<sup>TM</sup>
- **•** Microsoft OneDrive
- **•** Microsoft OneDrive for Business

This document provides instructions on how to configure, use, and troubleshoot the application.

# <span id="page-4-0"></span>**Configuring the application**

Before you begin, make sure that:

- **•** The printer is connected to the network.
- **•** The date and time setting of the printer is configured correctly.
- **•** You have an existing account on any of the following cloud service providers:
	- **–** Box
	- **–** Dropbox
	- **–** Google Drive
	- **–** Microsoft OneDrive
	- **–** Microsoft OneDrive for Business

## **Creating a profile**

You can create a profile as a guest or as a logged-in user to the printer. We recommend logging in to the printer before you create a profile. For more information on login methods, see the Embedded Web Server Administrator's Guide for your printer.

#### **Notes:**

- **•** Profiles created when you are logged in to the printer are not available when you use the printer as guest.
- **•** If you are not logged in to the printer, then Guest appears on the upper-right corner of the display.
- **1** From the home screen, touch **Cloud Connector**.
- **2** Select a cloud service provider.

**Note:** To connect to Microsoft OneDrive or Microsoft OneDrive for Business, touch **OneDrive**.

- **3** Touch **Create a Profile**, or on the upper-right corner of the display, touch  $(+)$ .
- **4** Type a unique profile name, and then, if necessary, enter a PIN.

#### **Notes:**

- **•** For guest users, we recommend protecting the profile with a PIN.
- **•** PIN is not required for logged‑in users.
- **5** Touch **Create**, and then take note of the authorization code and its expiration.
- **6** Do either of the following:

#### **Authorize the profile using a web browser**

- **a** Open a web browser, and then go to **<https://lexmark.cloud-connect.co>**.
- **b** Click **Next**.
- **c** Enter the authorization code, and then click **Connect**.
- **d** Read the Terms of Use, and then click **Accept**.
- <span id="page-5-0"></span>**e** Log in to your cloud service provider account.
- **f** Grant permissions, and then click **Done**.

#### **Authorize the profile using the QR code**

Before you begin, make sure that your mobile device lets you scan QR codes. You can also download a QR code reader application from either Google Play<sup>TM</sup> store or App Store online store.

- **a** Using your mobile device, scan the QR code on the printer display.
- **b** Open the QR code link using either Google Chrome™ or Safari browser, and then click Next.
- **c** Click **Connect**.
- **d** Read the Terms of Use, and then click **Accept**.
- **e** Log in to your cloud service provider account.
- **f** Grant permissions, and then click **Done**.

**Note:** You can also touch **E**‑**mail This** or **Print This**, and then follow the e‑mailed or printed instructions. To use the E‑mail This option, make sure that the e‑mail setting is configured for the printer.

**7** To complete the authorization process, open the profile on the printer within 72 hours.

## **Deleting a profile**

**Note:** If you delete a profile, then all shortcuts created using the profile are deleted.

- **1** From the home screen, touch **Cloud Connector**.
- **2** Select a cloud service provider.
- **3** Touch **b**eside a profile, and then touch **Delete**.

## **Updating the application**

The application checks for updates when you open it. If an update is available, then touch **YES**, and then wait for the printer to complete the update.

#### **Notes:**

- **•** If you touch **NO**, then the printer returns to the home screen. You cannot use the application if an update is available and the application is not updated.
- **•** The application is unavailable when the update is ongoing.

# <span id="page-6-0"></span>**Using the application**

## **Printing from a profile**

- **1** From the home screen, touch **Cloud Connector**.
- **2** Select a cloud service provider, and then select a profile.

**Note:** If the profile is protected with a PIN, then enter the PIN. Five incorrect PIN entries lock out the profile for one minute.

**3** Select a file.

**Notes:**

- To search for a file, touch  $\mathbf Q$ .
- To sort the files and folders, touch  $\frac{1}{1}$  > **Sort**, and then select a sorting method. Using this feature sorts all the files and folders in the profile.
- **4** If necessary, change the print settings.
- **5** Touch **Print**.

## **Scanning to a profile**

- **1** Load the document into the automatic document feeder or on the scanner glass.
- **2** From the home screen, touch **Cloud Connector**.
- **3** Select a cloud service provider, and then select a profile.

**Note:** If the profile is protected with a PIN, then enter the PIN. Five incorrect PIN entries lock out the profile for one minute.

**4** If necessary, select a folder.

**Notes:**

- To search for a folder, touch  $\mathbf Q$  .
- To sort the files and folders, touch  $\mathbf{P}$  > **Sort**, and then select a sorting method. Using this feature sorts all the files and folders in the profile.
- **5** Touch **Scan**.
- **6** If necessary, change the scan settings.
- **7** Touch **Scan**.

## <span id="page-7-0"></span>**Creating shortcuts**

- **1** From the home screen, touch **Cloud Connector**.
- **2** Select a cloud service provider, and then select a profile.

**Note:** If the profile is protected with a PIN, then enter the PIN. Five incorrect PIN entries lock out the profile for one minute.

- **3** Do either of the following:
	- To create a print shortcut, touch **b** beside the file, and then touch **Add a Shortcut**.

**Note:** You can add shortcuts only for supported file types. For more information, see the Readme file.

• To create a scan shortcut, touch **b**eside the folder, and then touch **Add a Shortcut**.

Note: To create a scan shortcut to an opened folder, touch  $\cdot$  on the upper-right corner of the display, and then touch **Add a Shortcut**.

- **4** Enter a unique shortcut name, and then touch **OK**.
- **5** If necessary, change the settings.
- **6** Touch **Save**.

## **Accessing shortcuts**

Use the shortcuts to print documents from or scan documents to a profile easily.

- **1** From the home screen, touch **Cloud Connector**.
- **2** Touch **Shortcuts**, and then select a shortcut.

#### **Notes:**

- **•** If necessary, enter a PIN. Five incorrect PIN entries lock out the profile for one minute. Make sure that you use the PIN for the profile where you created the shortcut.
- To rename a shortcut, touch <sup>:</sup> beside the shortcut, and then touch **Rename**.
- To edit a shortcut, touch <sup>t</sup> beside the shortcut, and then touch **Edit**.
- To delete a shortcut, touch <sup>t</sup> beside the shortcut, and then touch **Delete**.
- To search for a shortcut, touch  $\mathbf Q$  .
- **3** Depending on the shortcut type, touch either **Print** or **Scan**.

**Note:** For the scanned document, the time stamp is appended to the file name.

# <span id="page-8-0"></span>**Troubleshooting**

## **Cannot print documents**

Try one or more of the following:

#### **Make sure that the printer is connected to the network**

If the printer connects to the internet using a proxy server, then make sure that the proxy server connection is set up properly.

#### **Make sure that the file type is supported**

You cannot select an unsupported file. For more information on supported file types, see the Readme file.

#### **Reprint the document**

#### **Create the profile again**

Delete the profile, and then create it again. For more information, see ["Creating a profile" on page 5.](#page-4-0)

## **Cannot scan documents**

Try one or more of the following:

#### **Make sure that the printer is connected to the network**

If the printer connects to the internet using a proxy server, then make sure that the proxy server connection is set up properly.

#### **Make sure that you have permissions to upload files to the folder**

You can change the folder permissions from the sharing settings of your cloud account.

#### **Make sure that your cloud account has sufficient storage space**

### **For Box, Microsoft OneDrive, and Microsoft OneDrive for Business, make sure that the file size of the document does not exceed 50MB**

To reduce the file size, lower the resolution in the scan settings.

#### **Create the profile again**

Delete the profile, and then create it again. For more information, see ["Creating a profile" on page 5.](#page-4-0)

## <span id="page-9-0"></span>**Cannot open a profile**

Try one or more of the following:

#### **Make sure that the printer is connected to the network**

If the printer connects to the Internet using a proxy server, then make sure that the proxy server connection is set up properly.

#### **Make sure that the date and time settings on the printer are configured correctly**

- **1** From the printer control panel, touch **Settings** > **Device** > **Preferences** > **Date and Time**.
- **2** Configure the settings.

## **Cannot view the documents shared by other Google Drive users**

#### **Copy the documents from the "Shared with me" folder to the My Drive folder**

- **1** From your computer, login to your Google Drive account.
- **2** Click **Shared with me**.
- **3** Select one or more documents, and then drag them to the My Drive folder.

## **Cannot generate an authorization code**

Try one or more of the following:

#### **Make sure that the printer is connected to the network**

If the printer connects to the internet using a proxy server, then make sure that the proxy server connection is set up properly.

#### **Create the profile again**

For more information, see ["Creating a profile" on page 5](#page-4-0).

#### **Contact customer support**

In the U.S. or Canada, call 1-800-539-6275. For other countries or regions, see the **[help information documentation](http://support.lexmark.com/index?page=content&clearQuestion=Y&id=FA1046&locale=en&userlocale=EN_US&segment=SUPPORT&productCode=)**.

## <span id="page-10-0"></span>**Cannot open the authorization portal using the QR code**

Try one or more of the following:

### **Make sure that you use either Google Chrome or Safari browser when opening the authorization portal**

#### **Contact customer support**

In the U.S. or Canada, call 1-800-539-6275. For other countries or regions, see the **[help information documentation](http://support.lexmark.com/index?page=content&clearQuestion=Y&id=FA1046&locale=en&userlocale=EN_US&segment=SUPPORT&productCode=)**.

## **Application icon does not show on the printer display**

Try one or more of the following:

#### **Restart the printer**

Turn off the printer, wait for about 10 seconds, and then turn on the printer.

#### **Contact customer support**

In the U.S. or Canada, call 1-800-539-6275. For other countries or regions, see the **[help information documentation](http://support.lexmark.com/index?page=content&clearQuestion=Y&id=FA1046&locale=en&userlocale=EN_US&segment=SUPPORT&productCode=)**.

# <span id="page-11-0"></span>**Notices**

## **Edition notice**

March 2021

**The following paragraph does not apply to any country where such provisions are inconsistent with local law:** LEXMARK INTERNATIONAL, INC., PROVIDES THIS PUBLICATION "AS IS" WITHOUT WARRANTY OF ANY KIND, EITHER EXPRESS OR IMPLIED, INCLUDING, BUT NOT LIMITED TO, THE IMPLIED WARRANTIES OF MERCHANTABILITY OR FITNESS FOR A PARTICULAR PURPOSE. Some states do not allow disclaimer of express or implied warranties in certain transactions; therefore, this statement may not apply to you.

This publication could include technical inaccuracies or typographical errors. Changes are periodically made to the information herein; these changes will be incorporated in later editions. Improvements or changes in the products or the programs described may be made at any time.

References in this publication to products, programs, or services do not imply that the manufacturer intends to make these available in all countries in which it operates. Any reference to a product, program, or service is not intended to state or imply that only that product, program, or service may be used. Any functionally equivalent product, program, or service that does not infringe any existing intellectual property right may be used instead. Evaluation and verification of operation in conjunction with other products, programs, or services, except those expressly designated by the manufacturer, are the user's responsibility.

For Lexmark technical support, visit **<http://support.lexmark.com>**.

For information on supplies and downloads, visit **[www.lexmark.com](http://www.lexmark.com)**.

**© 2018 Lexmark International, Inc.**

**All rights reserved.**

## **GOVERNMENT END USERS**

The Software Program and any related documentation are "Commercial Items," as that term is defined in 48 C.F.R. 2.101, "Computer Software" and "Commercial Computer Software Documentation," as such terms are used in 48 C.F.R. 12.212 or 48 C.F.R. 227.7202, as applicable. Consistent with 48 C.F.R. 12.212 or 48 C.F.R. 227.7202-1 through 227.7207-4, as applicable, the Commercial Computer Software and Commercial Software Documentation are licensed to the U.S. Government end users (a) only as Commercial Items and (b) with only those rights as are granted to all other end users pursuant to the terms and conditions herein.

### **Trademarks**

Lexmark and the Lexmark logo are trademarks or registered trademarks of Lexmark International, Inc. in the United States and/or other countries.

Google Drive and Google Chrome are trademarks of Google Inc. Google Play is a trademark of Google LLC.

Microsoft and OneDrive are either registered trademarks or trademarks of the Microsoft group of companies in the United States and other countries.

App Store and Safari are trademarks of Apple Inc., registered in the U.S. and other countries.

All other trademarks are the property of their respective owners.

# <span id="page-12-0"></span>**Index**

### **A**

accessing shortcuts [8](#page-7-0) application icon does not show on the printer display [11](#page-10-0)

## **C**

cannot generate an authorization code [10](#page-9-0) cannot open a profile [10](#page-9-0) cannot open the authorization portal using the QR code [11](#page-10-0) cannot print documents [9](#page-8-0) cannot scan documents [9](#page-8-0) cannot view documents shared by other Google Drive users [10](#page-9-0) change history [3](#page-2-0) creating a profile [5](#page-4-0) creating shortcuts [8](#page-7-0)

## **D**

deleting a profile [6](#page-5-0) deleting shortcuts [8](#page-7-0)

## **E**

editing shortcuts [8](#page-7-0)

### **M**

managing shortcuts [8](#page-7-0)

## **O**

overview [4](#page-3-0)

### **P**

printing from a profile [7](#page-6-0) profile creating [5](#page-4-0) deleting [6](#page-5-0) printing from [7](#page-6-0) scanning to [7](#page-6-0)

### **R**

renaming shortcuts [8](#page-7-0)

### **S**

scanning to a profile [7](#page-6-0)

searching for shortcuts [8](#page-7-0) shortcuts accessing [8](#page-7-0) creating [8](#page-7-0) deleting [8](#page-7-0) editing [8](#page-7-0) managing [8](#page-7-0) printing [8](#page-7-0) renaming [8](#page-7-0) scanning [8](#page-7-0) searching [8](#page-7-0)

## **T**

troubleshooting application icon does not show on the printer display [11](#page-10-0) cannot generate an authorization code [10](#page-9-0) cannot open a profile [10](#page-9-0) cannot open the authorization portal using the QR code [11](#page-10-0) cannot print documents [9](#page-8-0) cannot scan documents [9](#page-8-0) cannot view documents shared by other Google Drive users [10](#page-9-0)

### **U**

updating the application [6](#page-5-0)